## Driving Authorization (Online Process)

You will need to have your Driver's License available before starting and allot about 5 minutes to complete the Driving Authorization form. You will NOT be able to save the form while filling it out and will have to start from the beginning if it is closed before completion. The form will automatically save upon clicking the submission button at the end.

If you need further assistance with this form you can click on the "Need Help with this form? Click Here" button in the top right of the form to access further instructions.

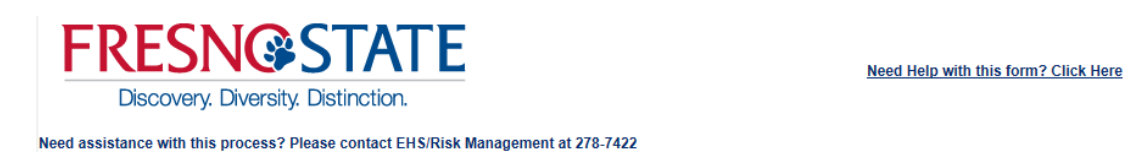

To access and begin the process to obtain or renew state driving authorization you will need to log into the My Fresno State portal.

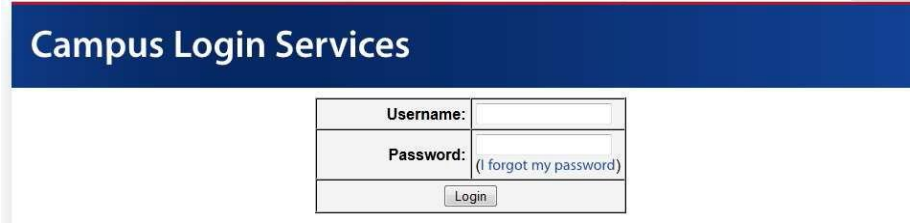

Once you are signed in, you will find a link on the left panel of your screen that says Forms Portfolio.

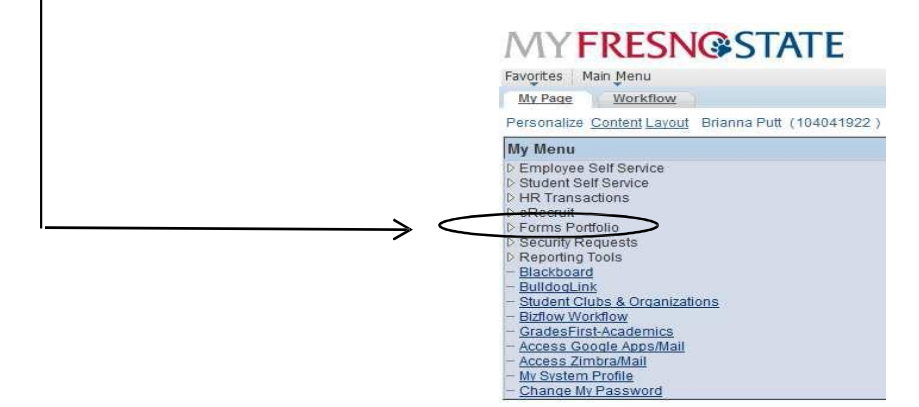

Click on this link and then select the Electronic Forms option on the following screen.

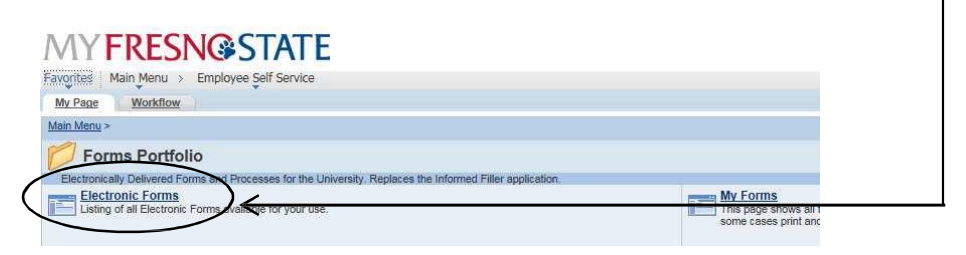

This link will take you to a list of all the available online forms. Scroll to the section labeled University and find the Driving Authorization form. If you get a window stating "Pop ups are temporarily blocked…" click on "Allow Once". This will load the Driving Authorization form that you need to fill out.

## **MYFRESN@STATE**

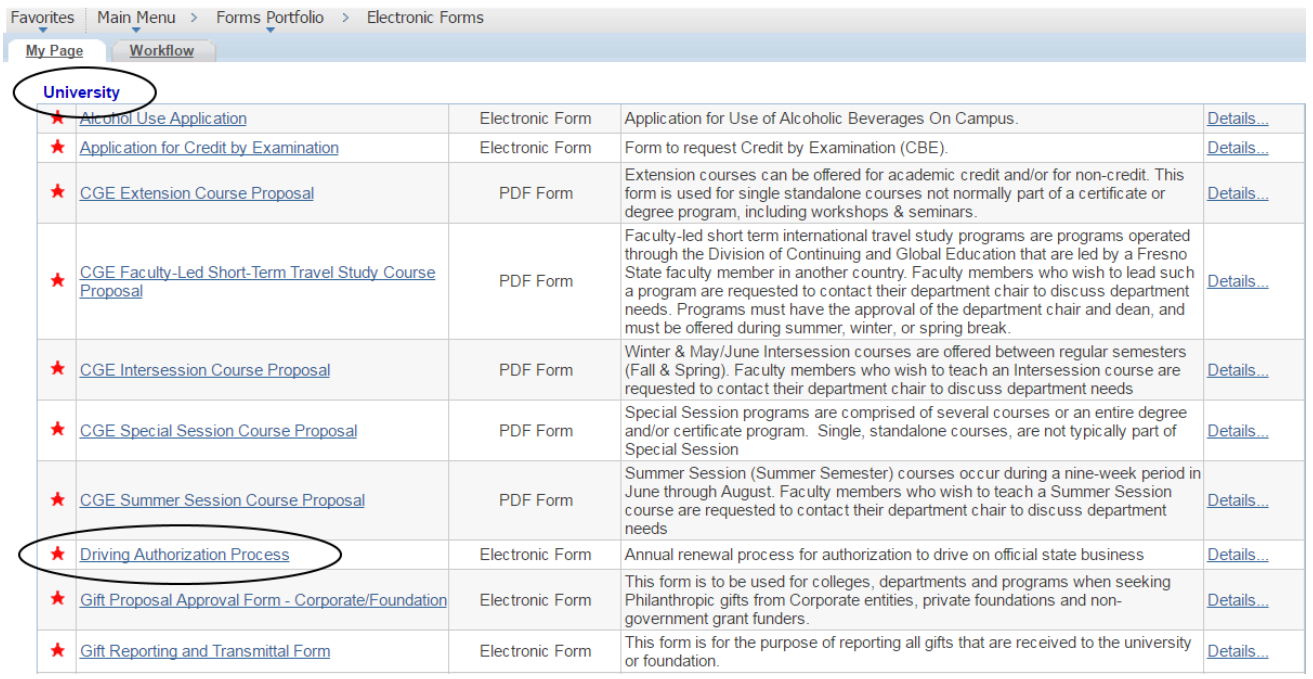

If you do not see the above link, click on the Customize Selection. Next click on Check All and then click Save.

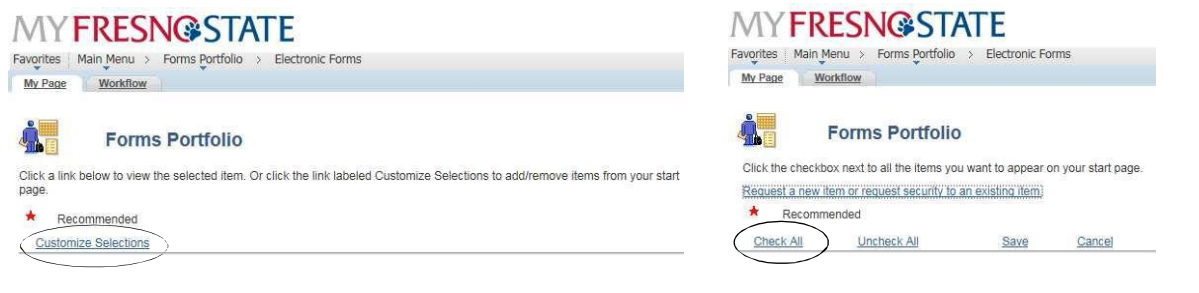

There are 6 tabs that you will need to navigate through and fill out. You will need to fill out each tab completely before moving onto the next tab. If you need to go back to a previous tab for any reason while filling out this form you can use the tabs bar across the top of the form. As you progress through the form these tabs will become "activated", you can go back to any tab you have previously been to by clicking on that tab but you can only go as far forward as you have previously been (i.e. if you are on tab 4 and jump back to tab 1, you will only be able to return to tabs 2-4, tabs 5 and 6 will not be activated yet).

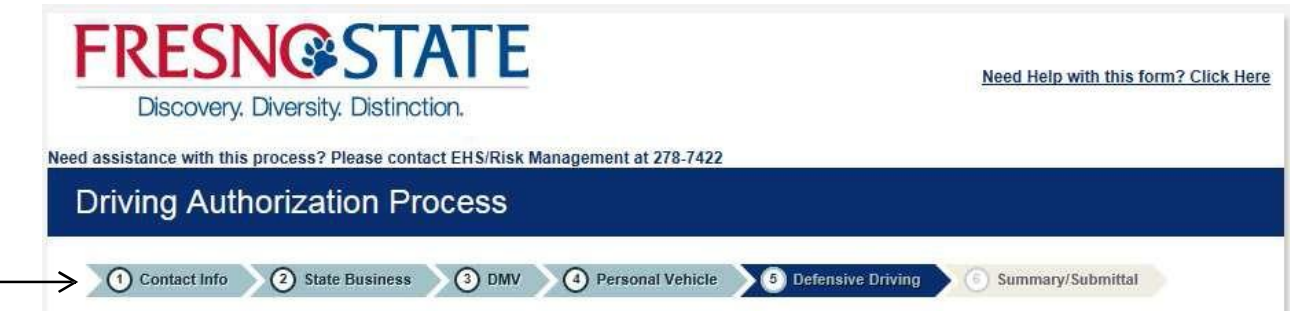

The first tab is asking for contact information and some basic information about you and your supervisor. The first page will have some of your information Auto populated already; please confirm that the information is correct.

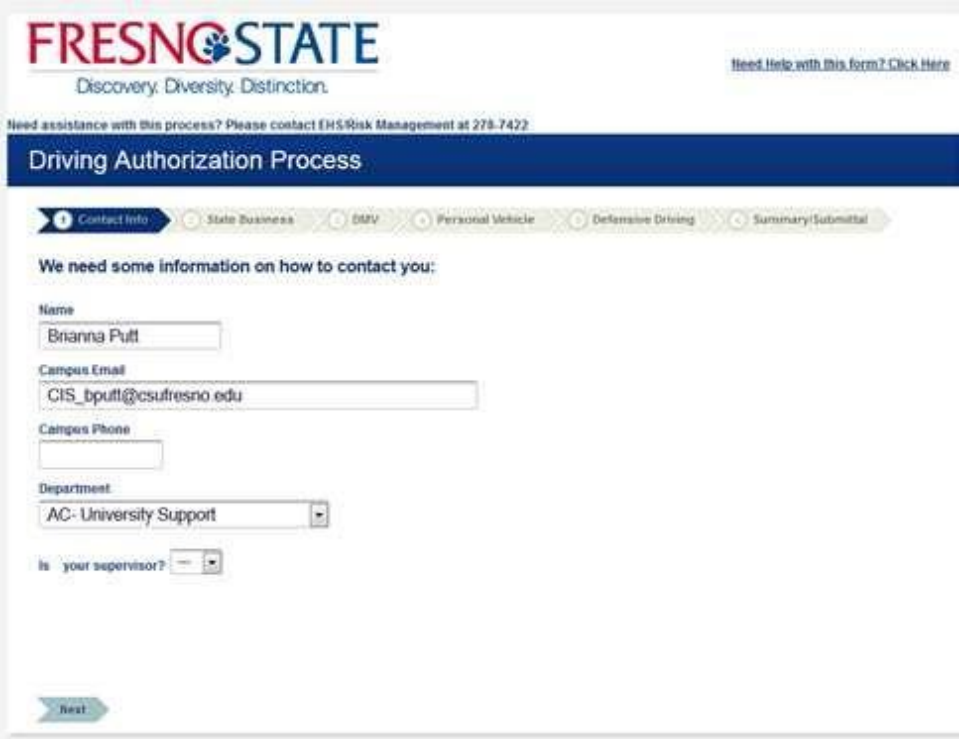

If the supervisor's name is incorrect or no supervisor is listed, you should select "No" from the drop down options. An additional filed will appear below this question asking for your supervisor's name.

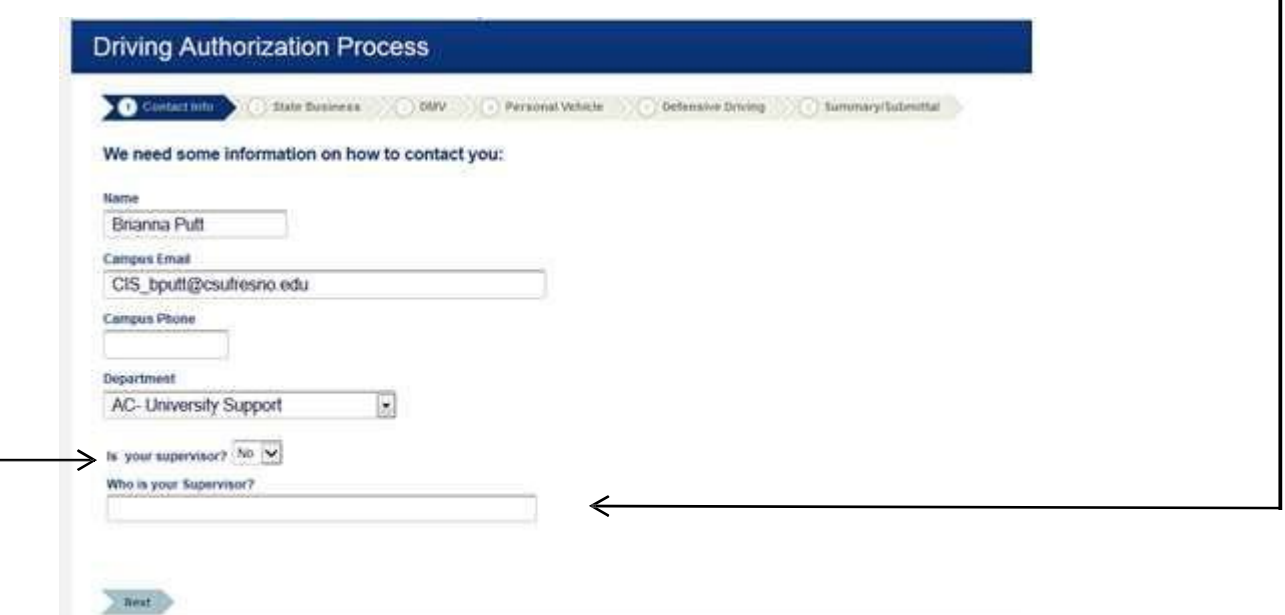

When you click in the new field you will get a pop up search box. You can search by your supervisor's name, email, or empid. When you find your supervisor, select them by clicking in the round button on the left next to your name and then click on "Select Employee" in the bottom

 $\sqrt{ }$ 

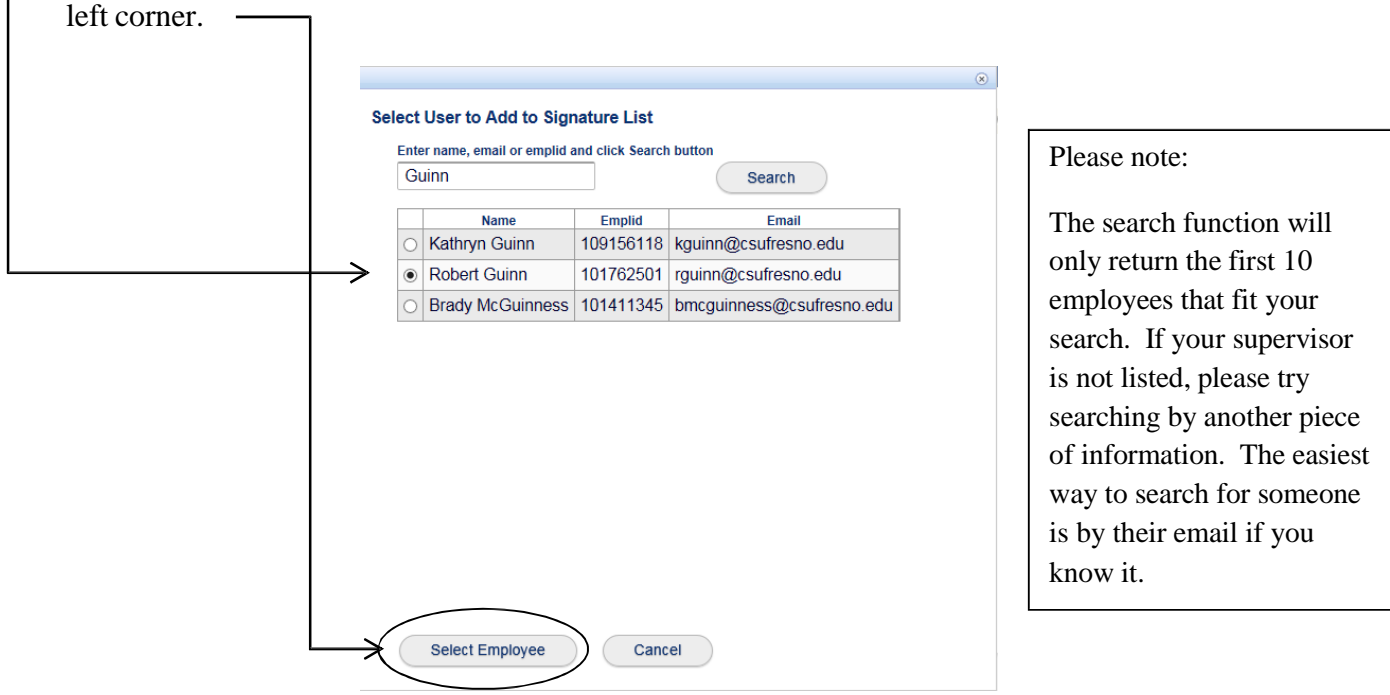

٦

Once you have selected the correct supervisor, their name will be populated into the field. Please - verify that it is showing the correct name.

Γ

 $\Gamma$ 

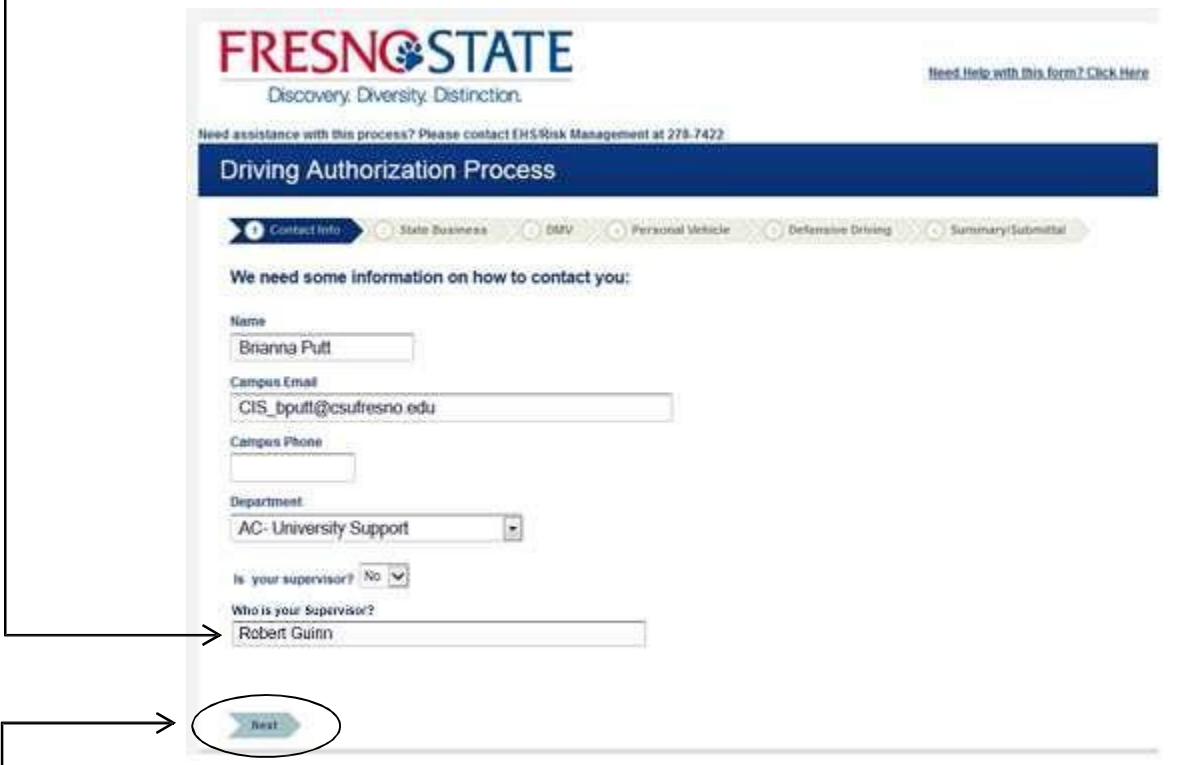

When you are ready to move to the next tab, click on the "Next" button at the bottom of your screen. If any information is not filled out you will get a pop up reminder to fill it out before moving on in the process.

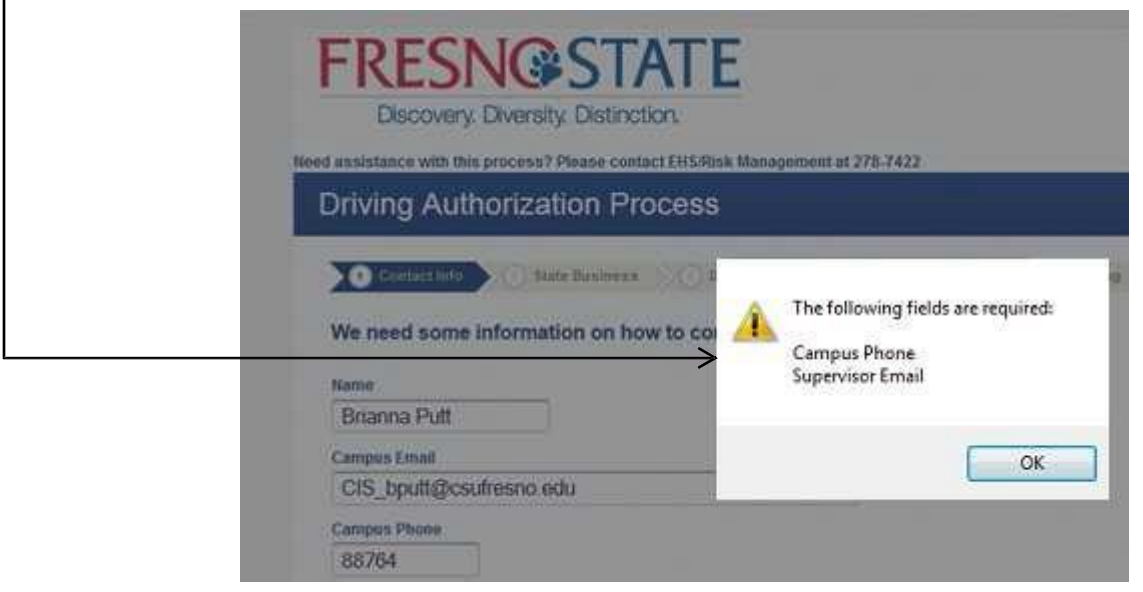

Depending on what your responses are to various questions, you will see different pop up information that is being requested from you. For example on the second page you are asked if you will be driving on State Business. A "yes" response will bring up several other questions for you to answer, a "no" response will bring up a pop up box asking you to verify that you will not be driving on state business. All "No" responses will be verified by your manager.

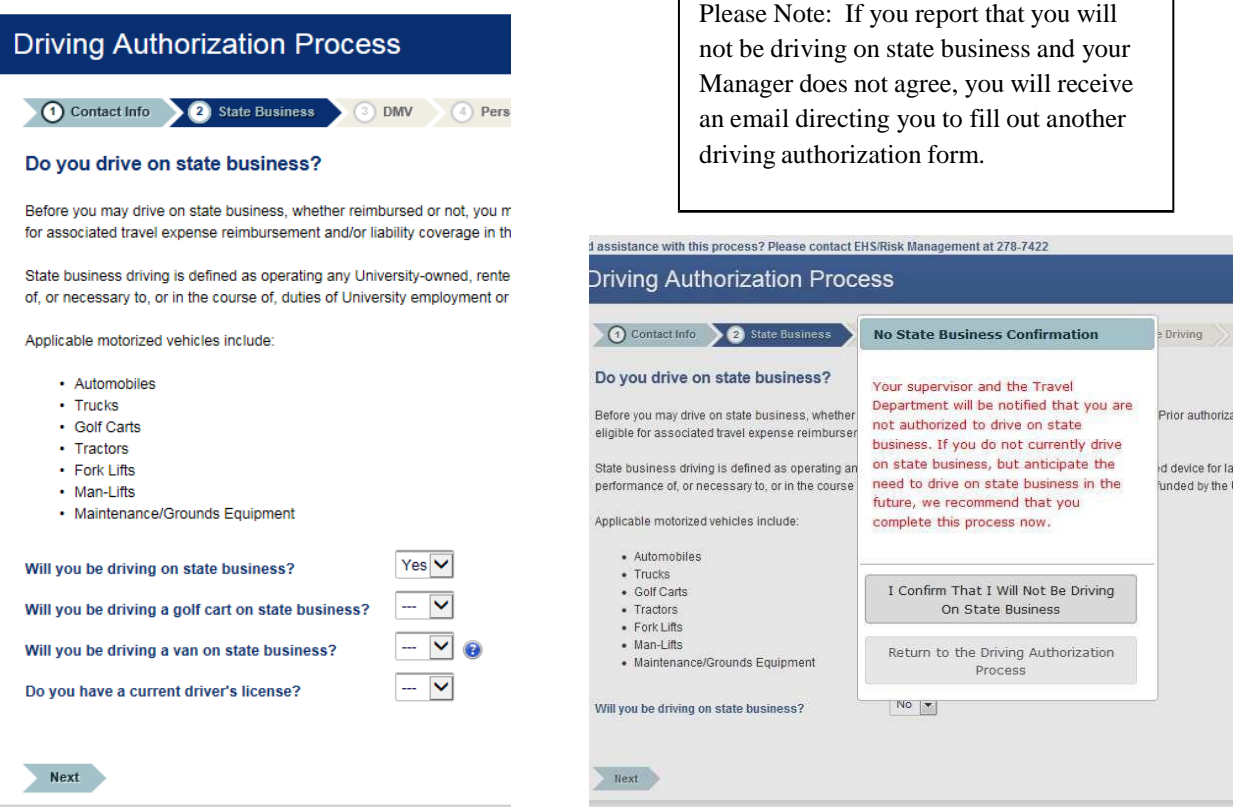

The last question on the second tab asks if you have a current driver's license. If you answer "No", you will see a popup dialogue box with additional information and asking you to confirm your answer.

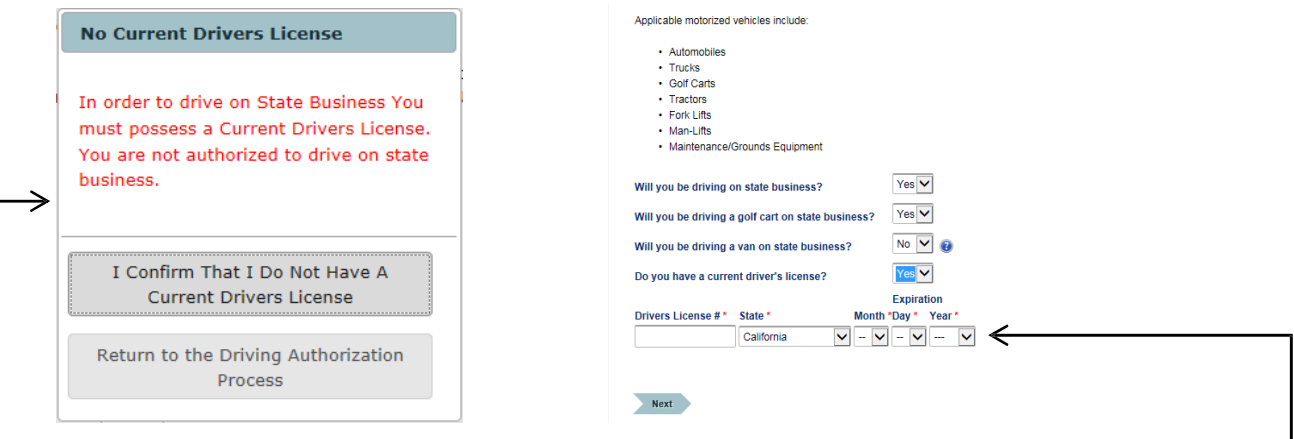

If you answer "Yes", additional fields will appear at the bottom of the form asking for your driver's license information.

The next tab is verifying if you have a California driver's license or one from another state and your authorization of release of your driving record. If you chose to not release your driving record to the University, you will not be authorized to drive on State business. If your driver's license is from a state besides California, you will need to obtain and submit your driving record to the University.

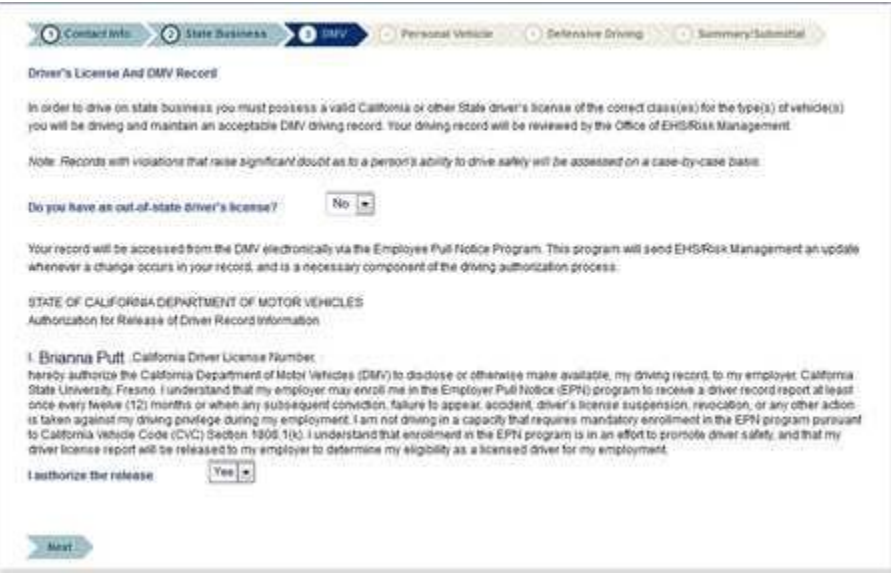

The fourth tab asks if you will be using a personal vehicle while driving on state business. If you will NOT be using a personal vehicle you should not see any additional information on this page. If you ARE using a personal vehicle you will be asked for additional information about your vehicle. Please include all vehicles that you might be driving while on state business.

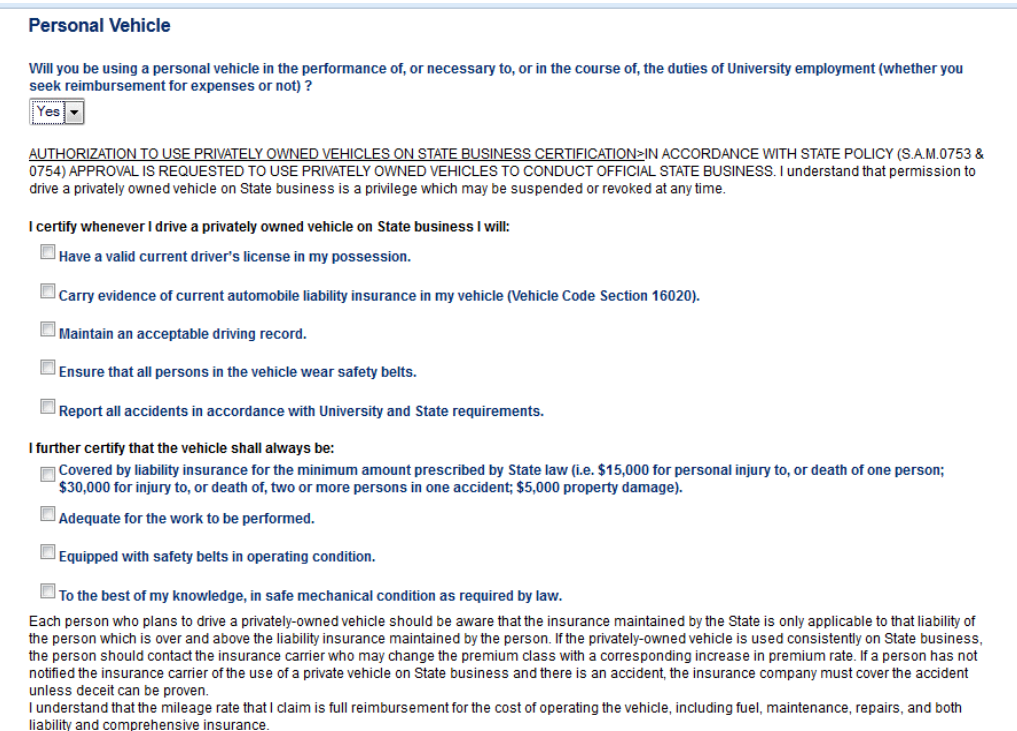

In order to drive on state business, you are required to have current Defensive Driving certification if you will be driving more than 1 day per month. The fifth tab tells you when the defensive driving course was last taken, when your certification expires and asks you to verify whether you will be driving more than 1 day per month. Should you need to renew your defensive driving certification you will be given further instructions on the following tab.

Please be aware that it may take up to 72 hours for your Defensive Driving Training Certification to be updated on the Online Driving Authorization Process. In the meantime, your information may be inaccurate as displayed. If you believe any of the information is inaccurate, you may contact EHS/Risk Management at 278.7422 to verify. Please allow 72 hours for department databases to update before doing so.

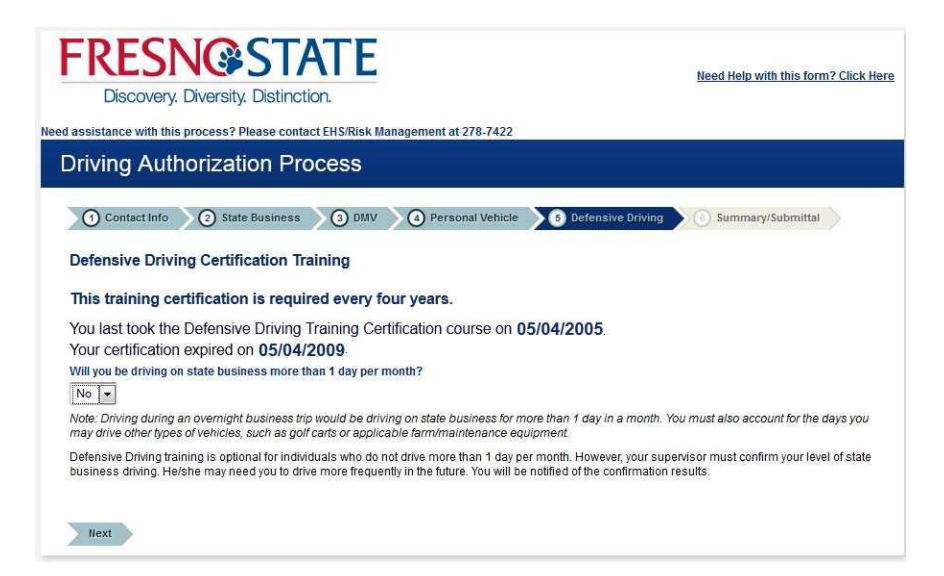

The last tab is a summary of your responses on the previous tab. Please verify that all the information on this page is correct. If there is any wrong information you can go back to any of the previous tabs by clicking on that specific tab to make corrections. If you need to renew your Defensive Driving certification you will need to click on the link provided and follow the instructions provided on the subsequent page.

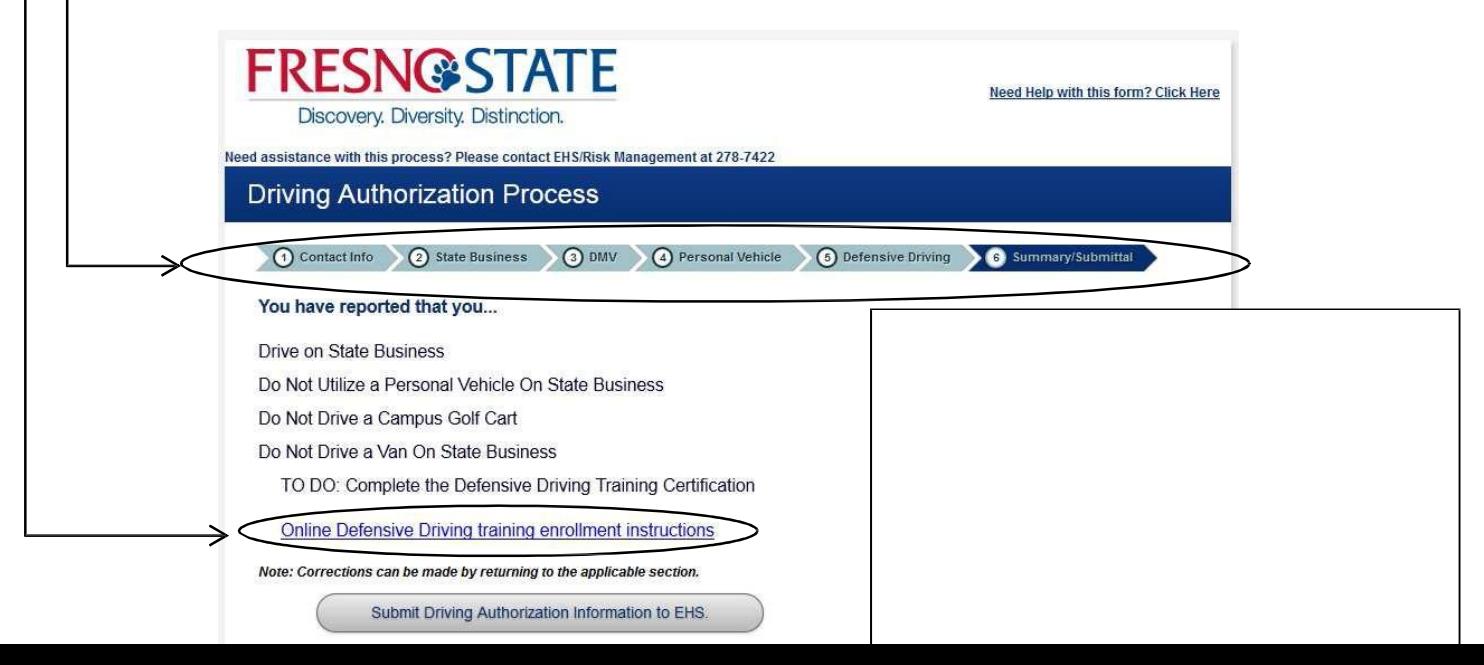

Please note: Any time throughout this form you can use the above tabs to go back to any previous tab. You will also be able to jump forward to any tabs you have already been to, BUT you will NOT be able to jump forward to a tab that you have not previously been on. To move forward to tabs not visited yet you must complete all previous tabs and use the next button. "Visited tabs will be light blue and "Non-visited" tabs will be light grey.

Once you have verified that all of the information is correct you will need to click on the "Submit Driving Authorization Information to EHS" button at the bottom of your screen.

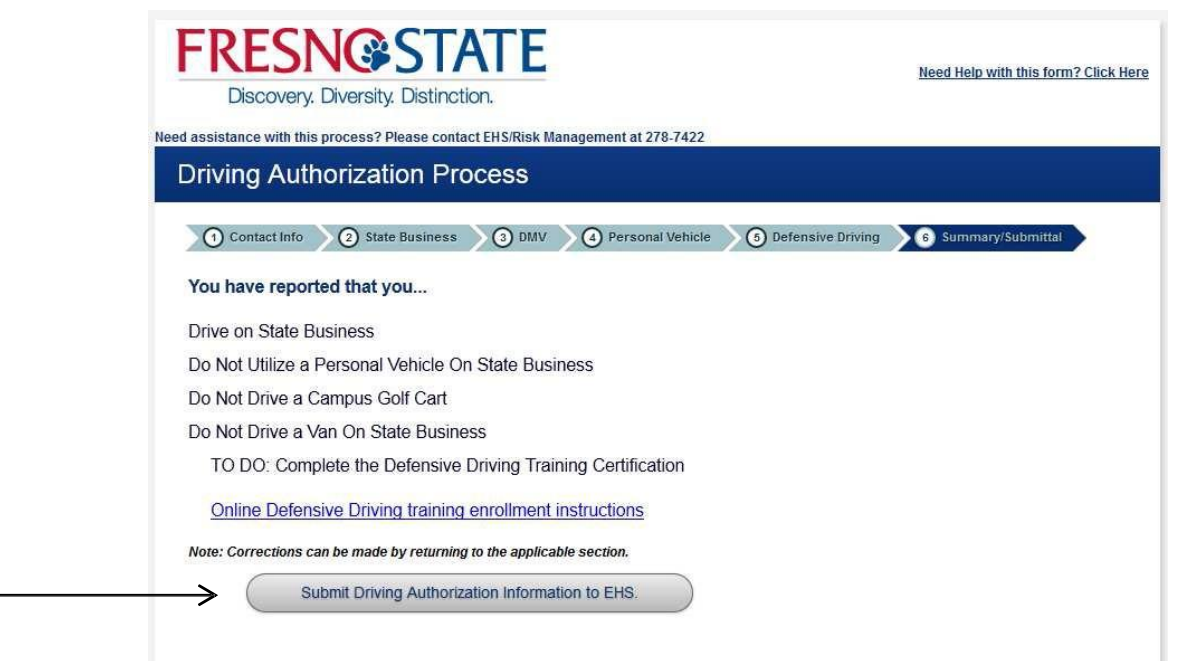

After your form has been successfully submitted you will see a see a submission verification page. You are able to print a copy of your information submitted by clicking on the print button provided.

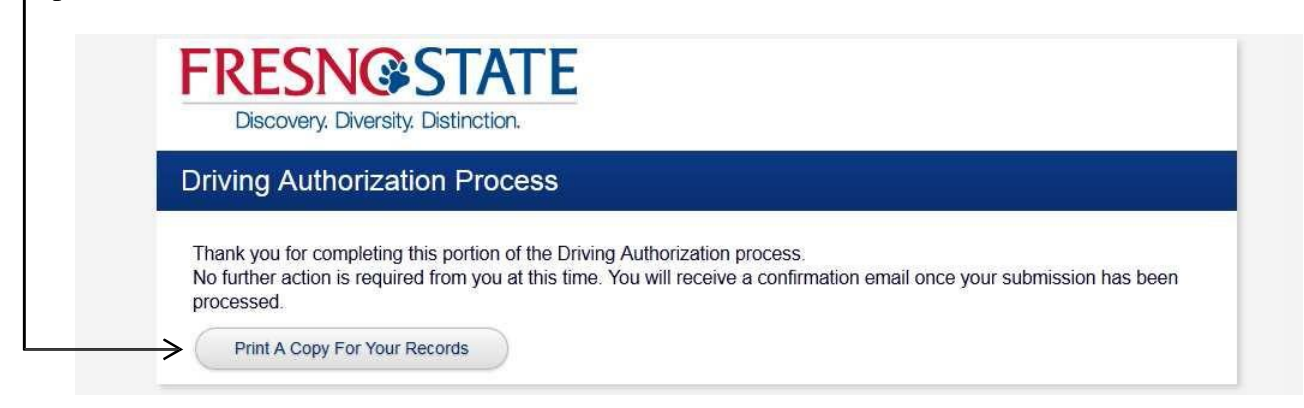

## **If you have trouble accessing any of the following:**

- my.fresnostate.edu
- forms portfolio
- BizFlow Processes once you have clicked on the link in the My Portfolio

## **Please contact the help desk using one of the options below:**

Call: 559 278-5000

Website: <http://help.fresnostate.edu/>